# **TP2: Manipulating S2 data on QGIS and OTB**

**Nicolas Baghdadi and Hassan Bazzi**

# **Objective:**

in this TP, we will describe the different tools available in QGIS and OTB, and we will give examples of the manipulation of satellite images (Sentinel-2)

In this TP, we will address the following points:

- ➢ An introduction to QGIS
- ➢ Images and metadata
- ➢ Creating a stacked image « stack » using multiple bands
- $\triangleright$  Managing projections and clipping
- ➢ Superimposing two images
- ➢ Calculating NDVI
- $\triangleright$  Classifying the Land Cover by a multiband threshold

# **Prerequisite TP:**

- 1. Installation of QGIS (3.20)
- 2. Installation of OTB (OrfeoToolbox)

## **0. Images and Metadata :**

**Objective:** Rea and understand the metadata of satellite images.

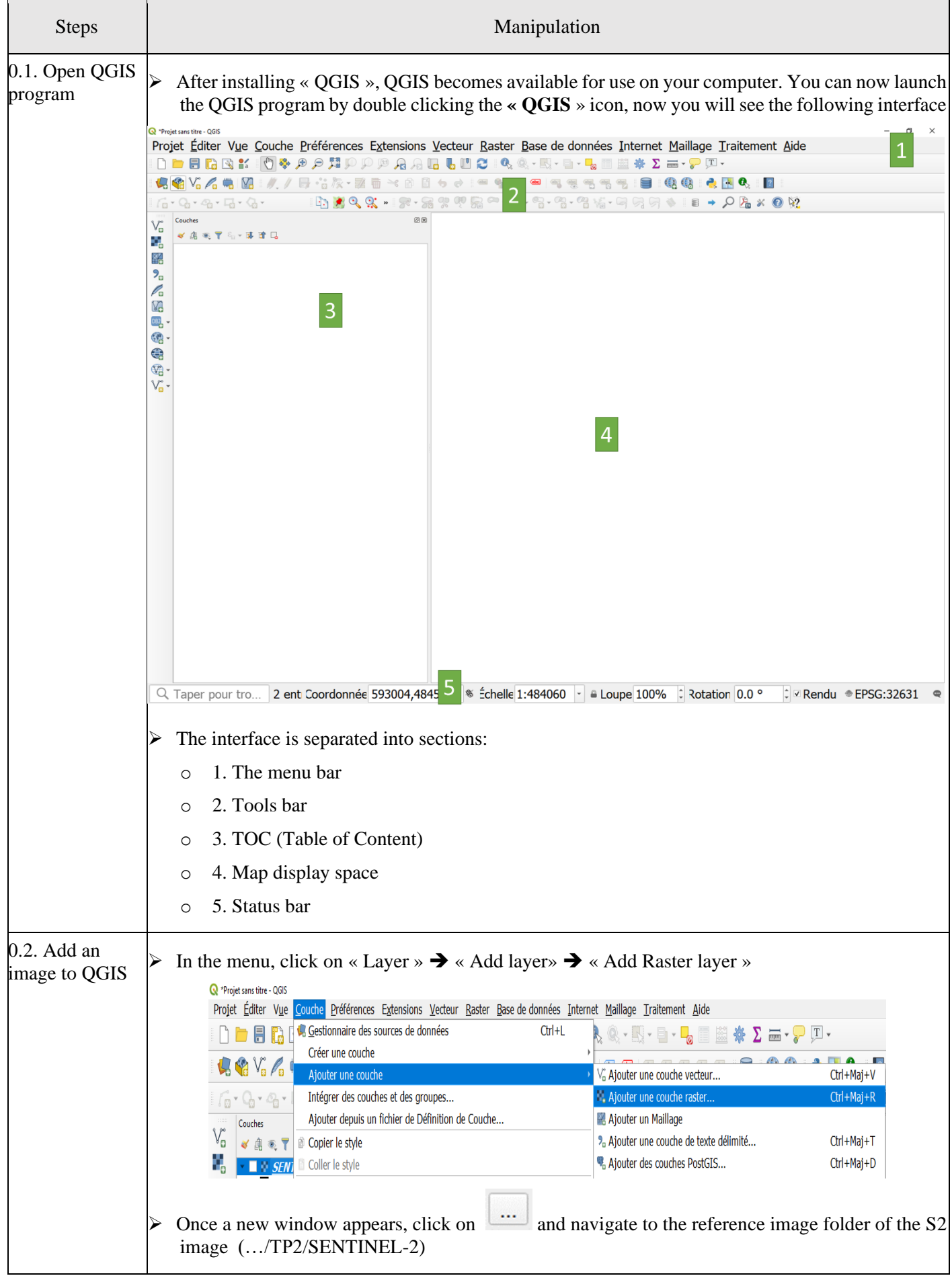

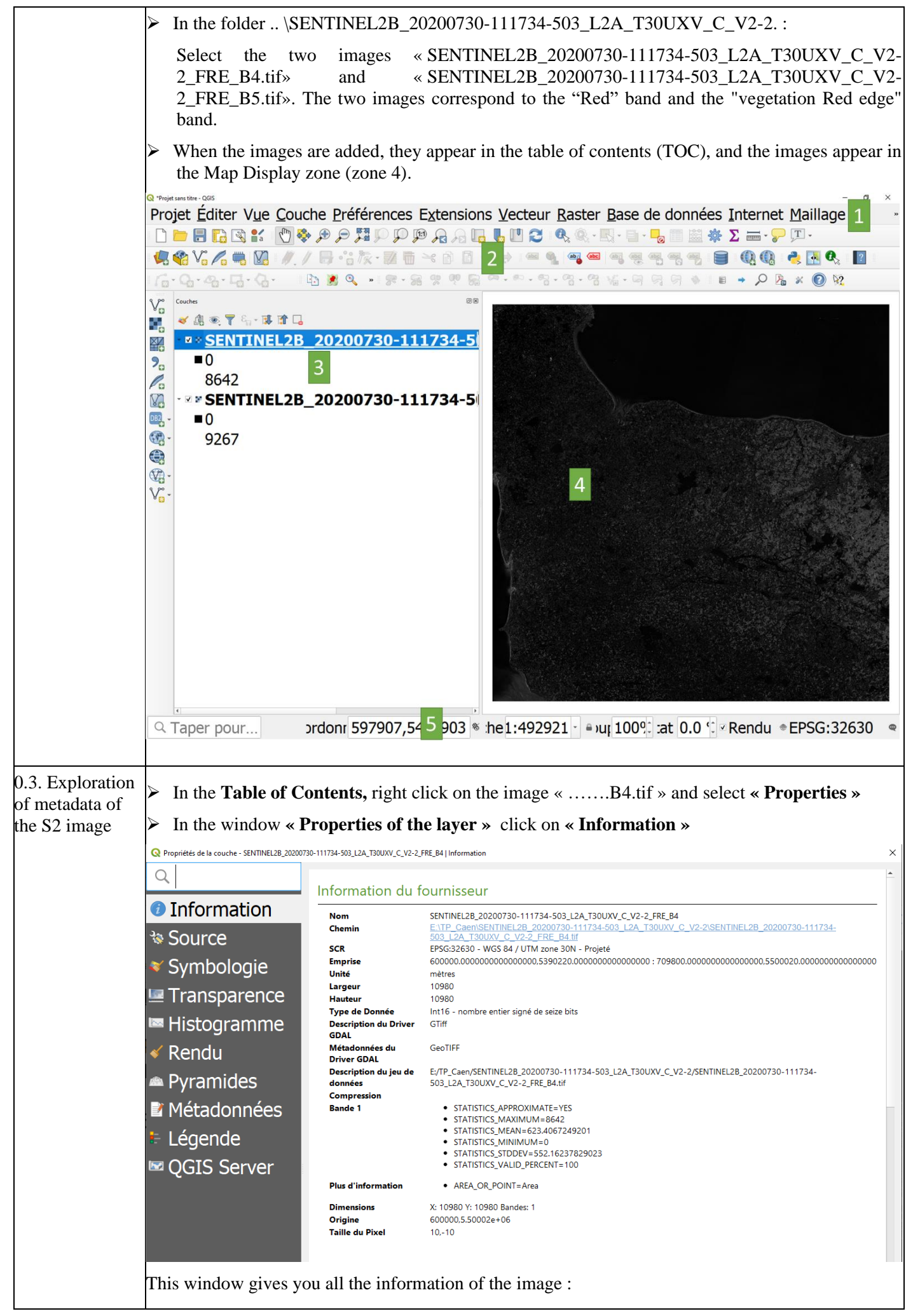

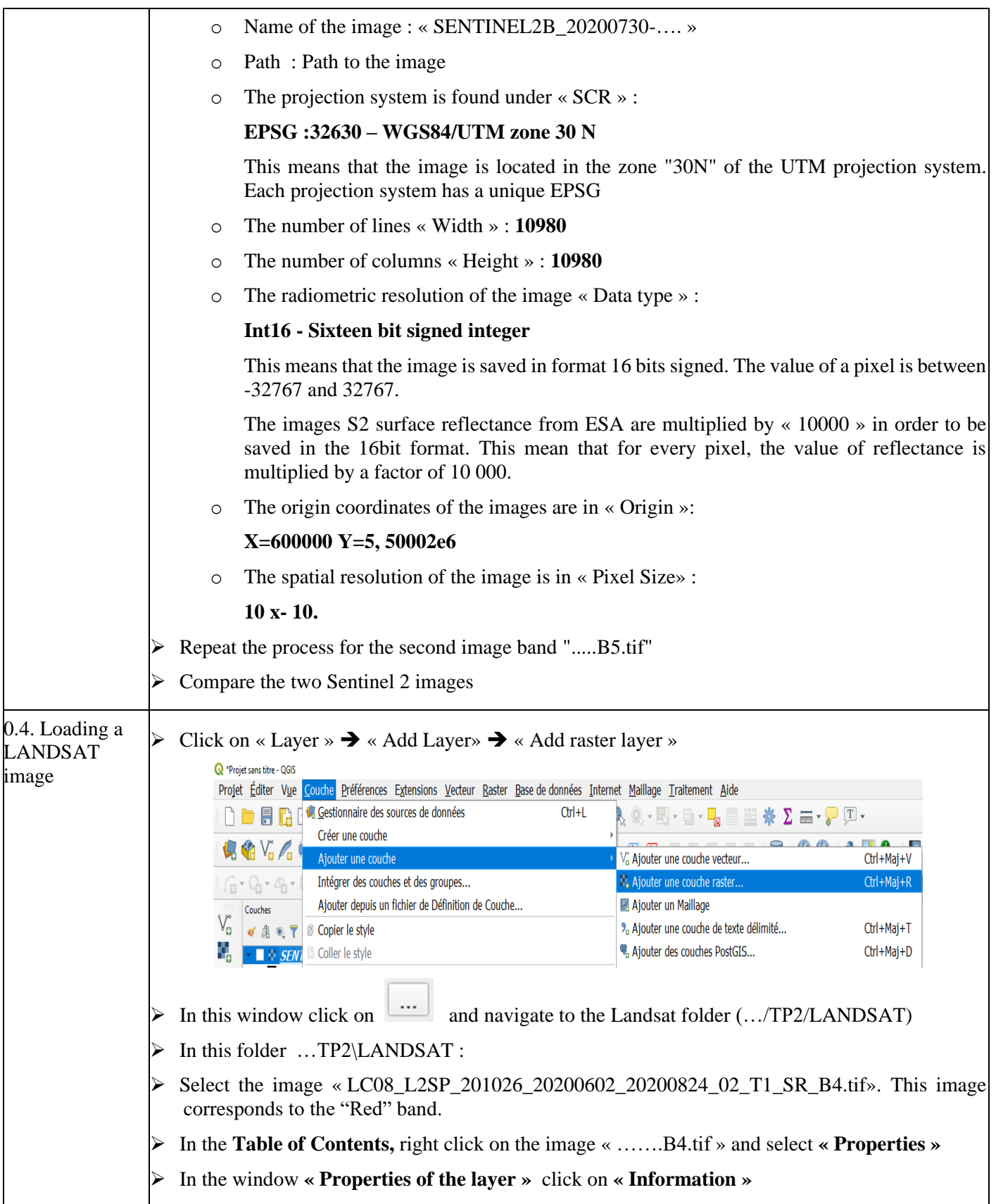

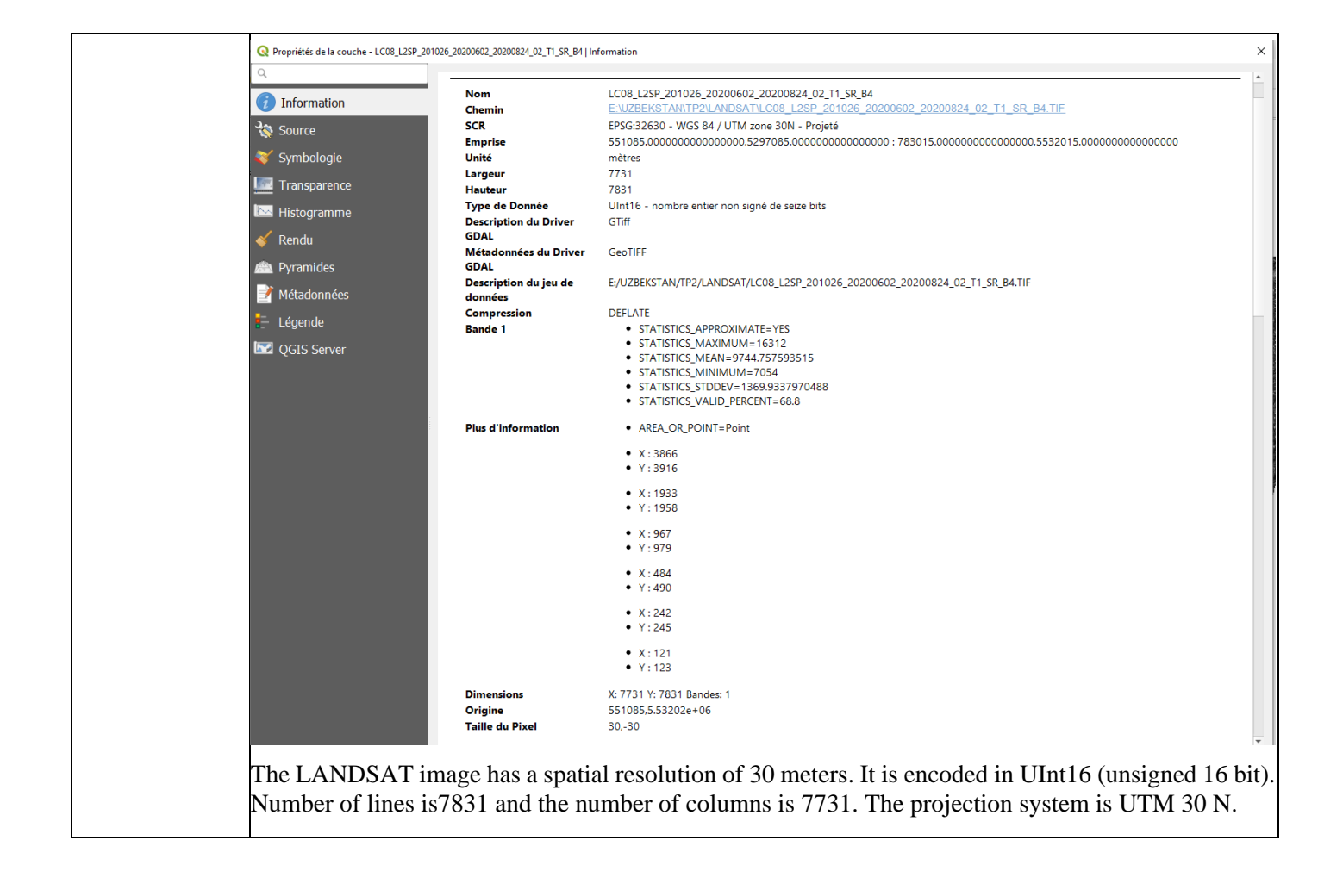

#### **1. Creating a stacked image « stack » using multiple bands**

**Objective:** The S2 image have four bands with a resolution of 10 m, these are the blue, green, red and NIR bands. In this exercise, we will create an image using these 4 bands to obtain a single image with 4 layers (bands)

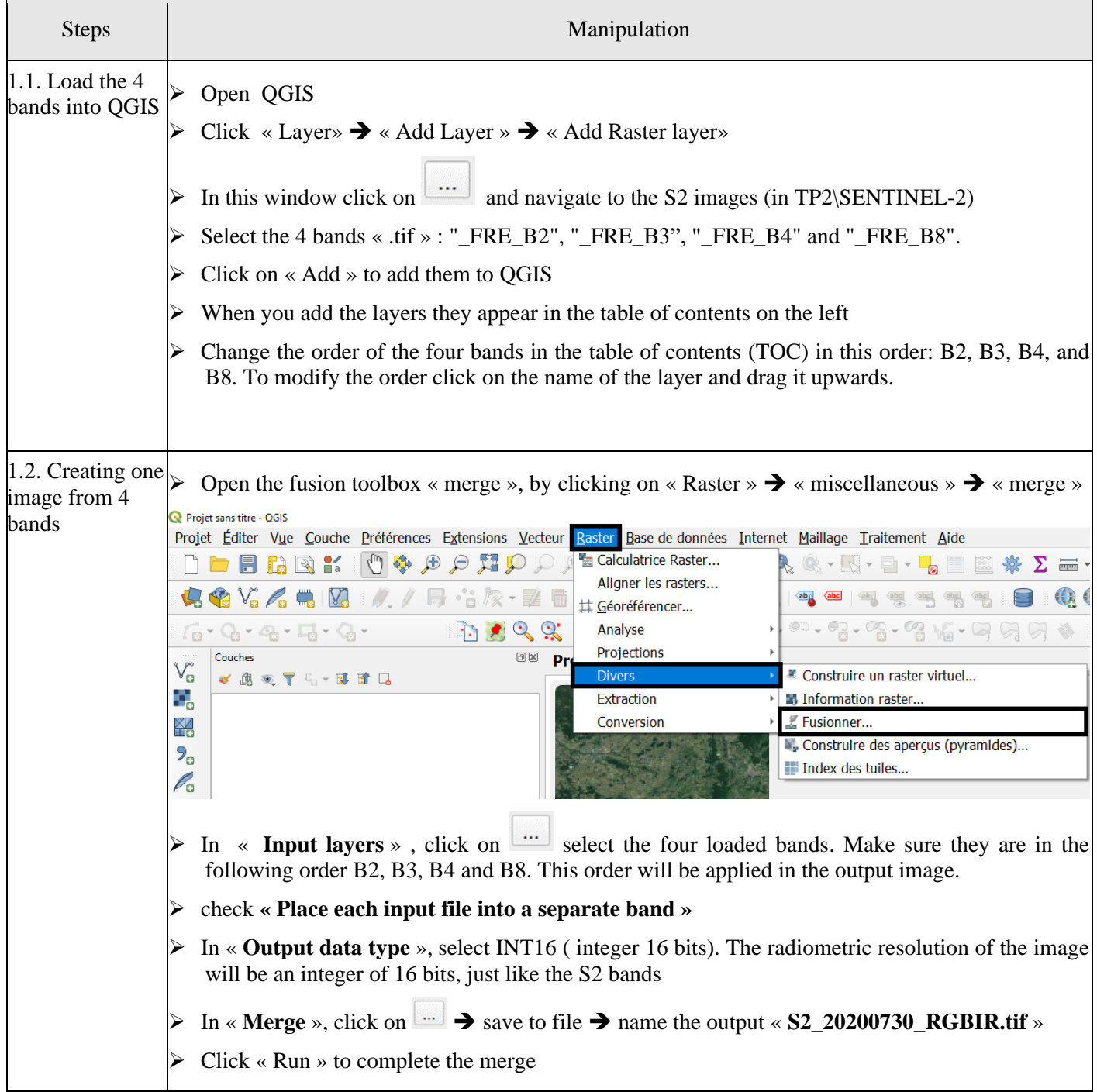

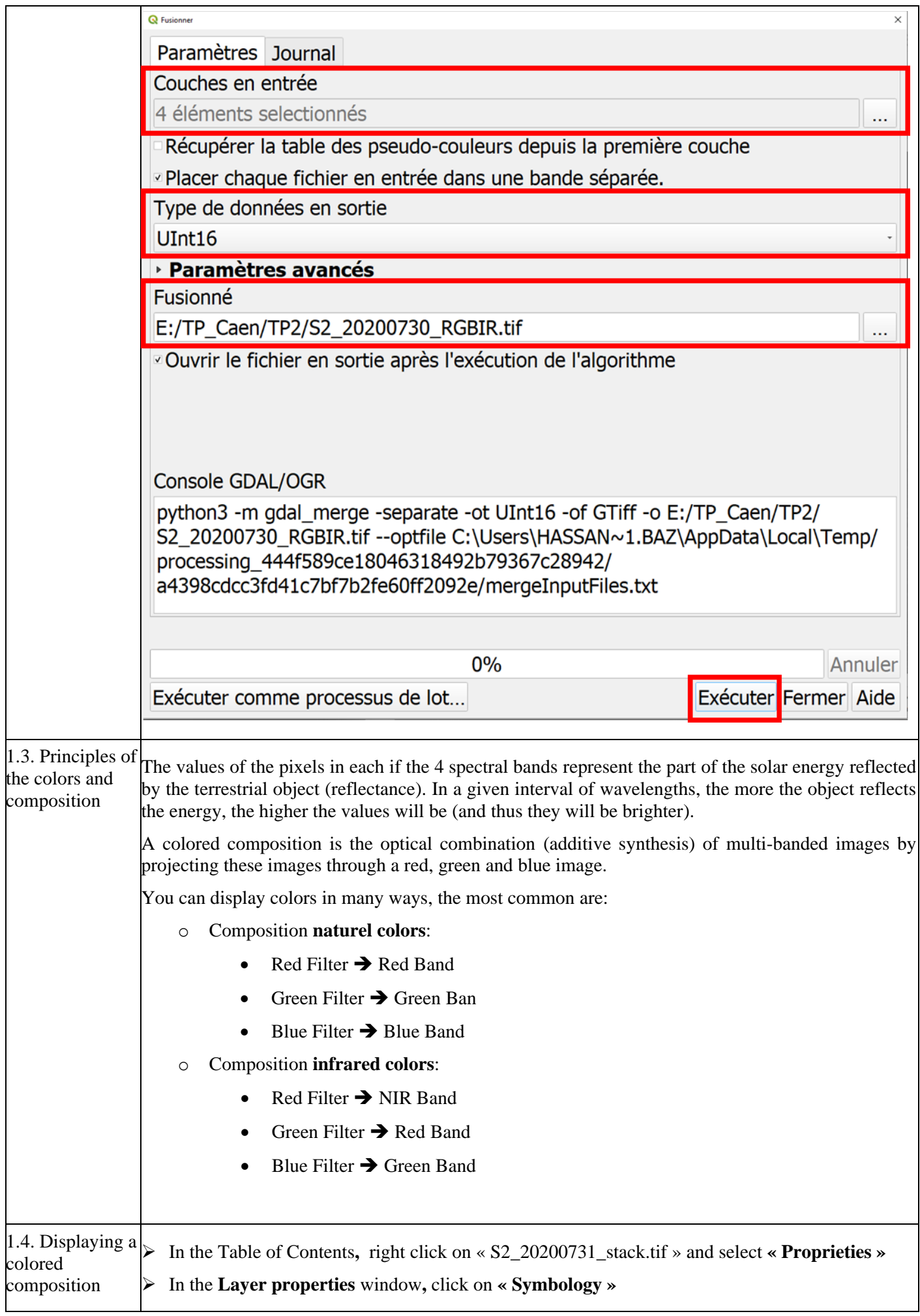

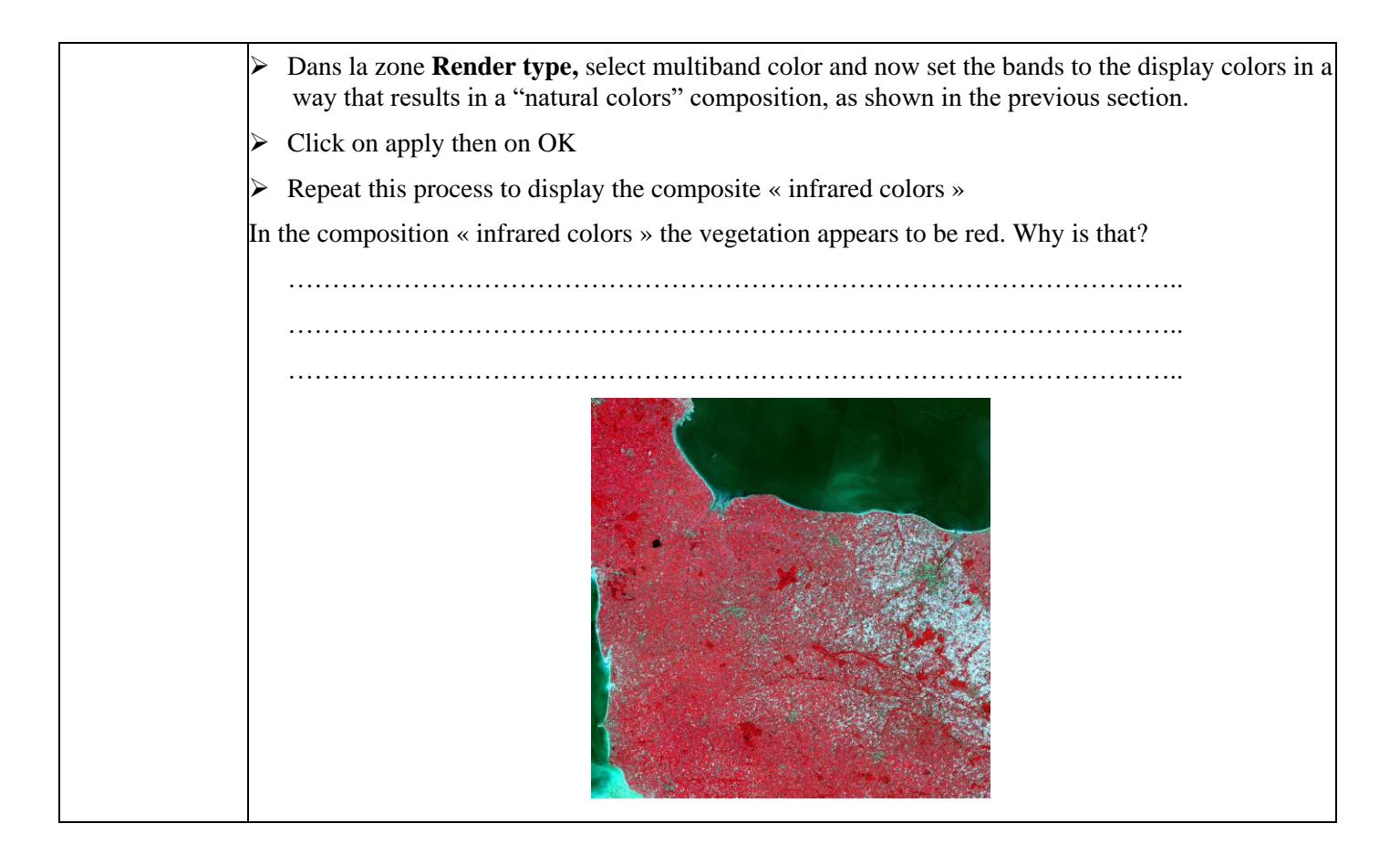

#### **2. Managing projections and clipping**

**Objective:** Change the projection of an image, clip an image according to the size of a vector

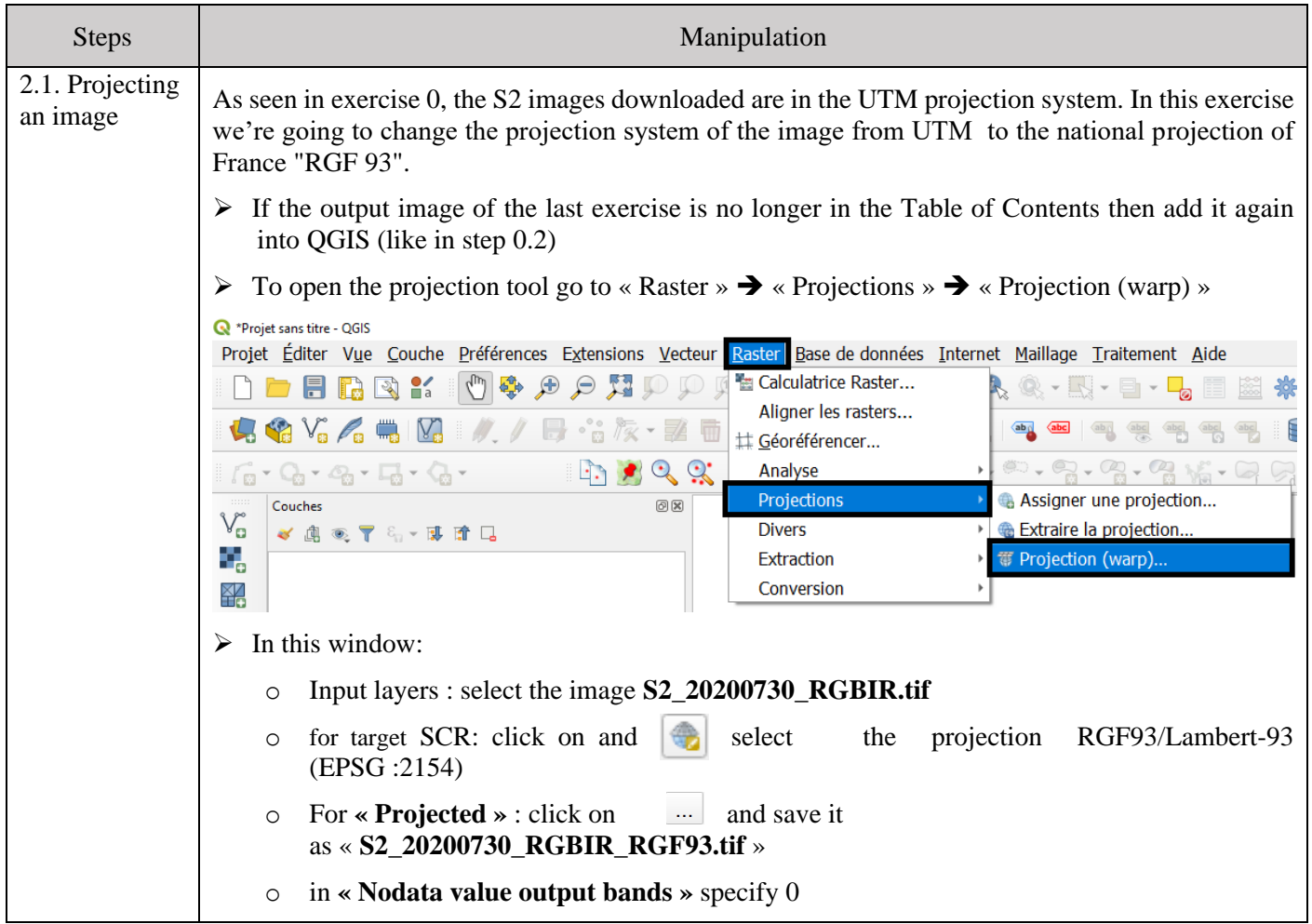

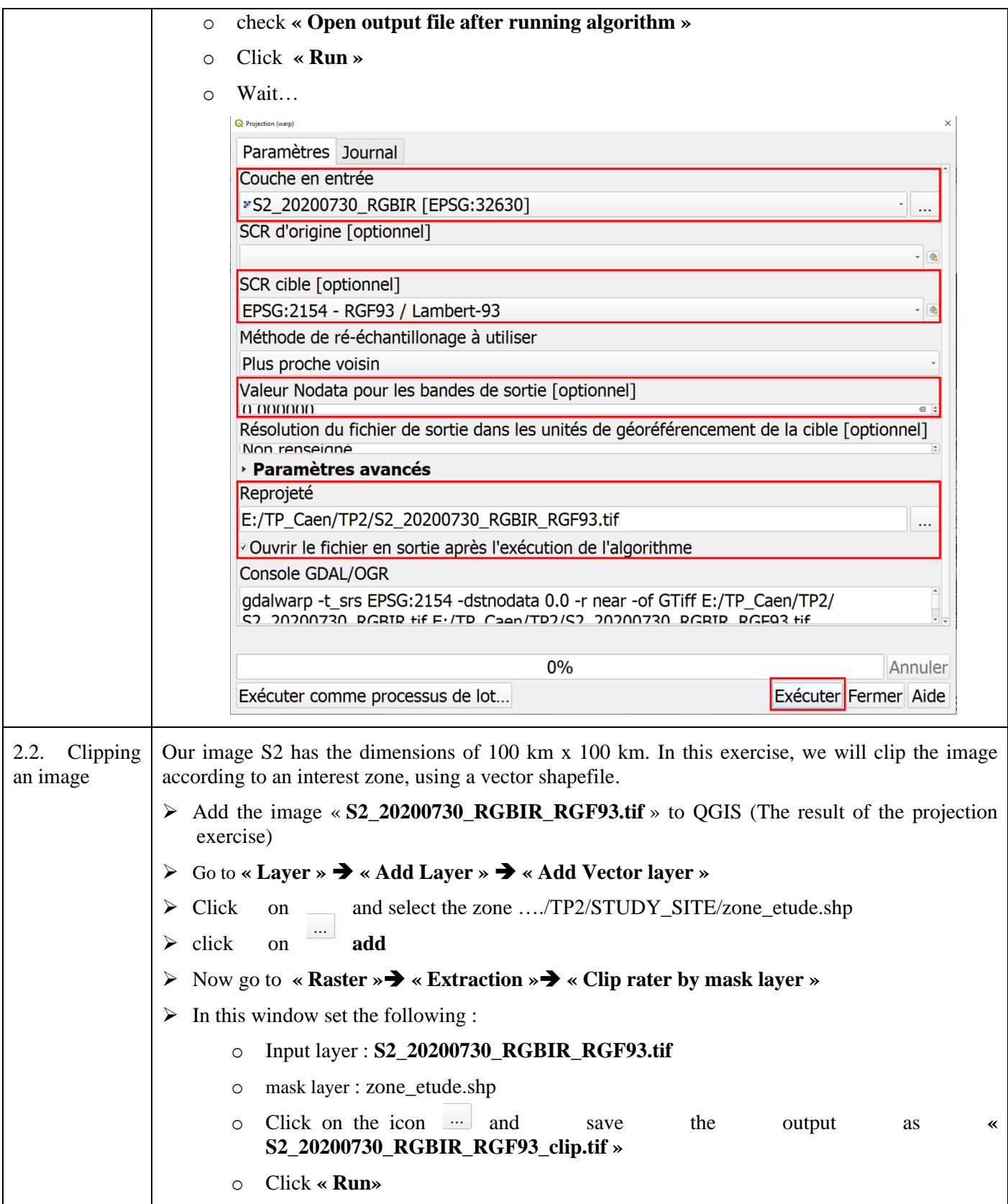

#### **3. Superimposing two images**

**Objective:** The objective is to resample an image that has a spatial resolution of 20 m to make it have a resolution of 10 m. Moreover, We will change the projection system to go from UTM to RGF93. We will do this exercise on the same extent that we created in the section 2.2 **" S2\_20200730\_RGBIR\_RGF93\_clip.tif"**

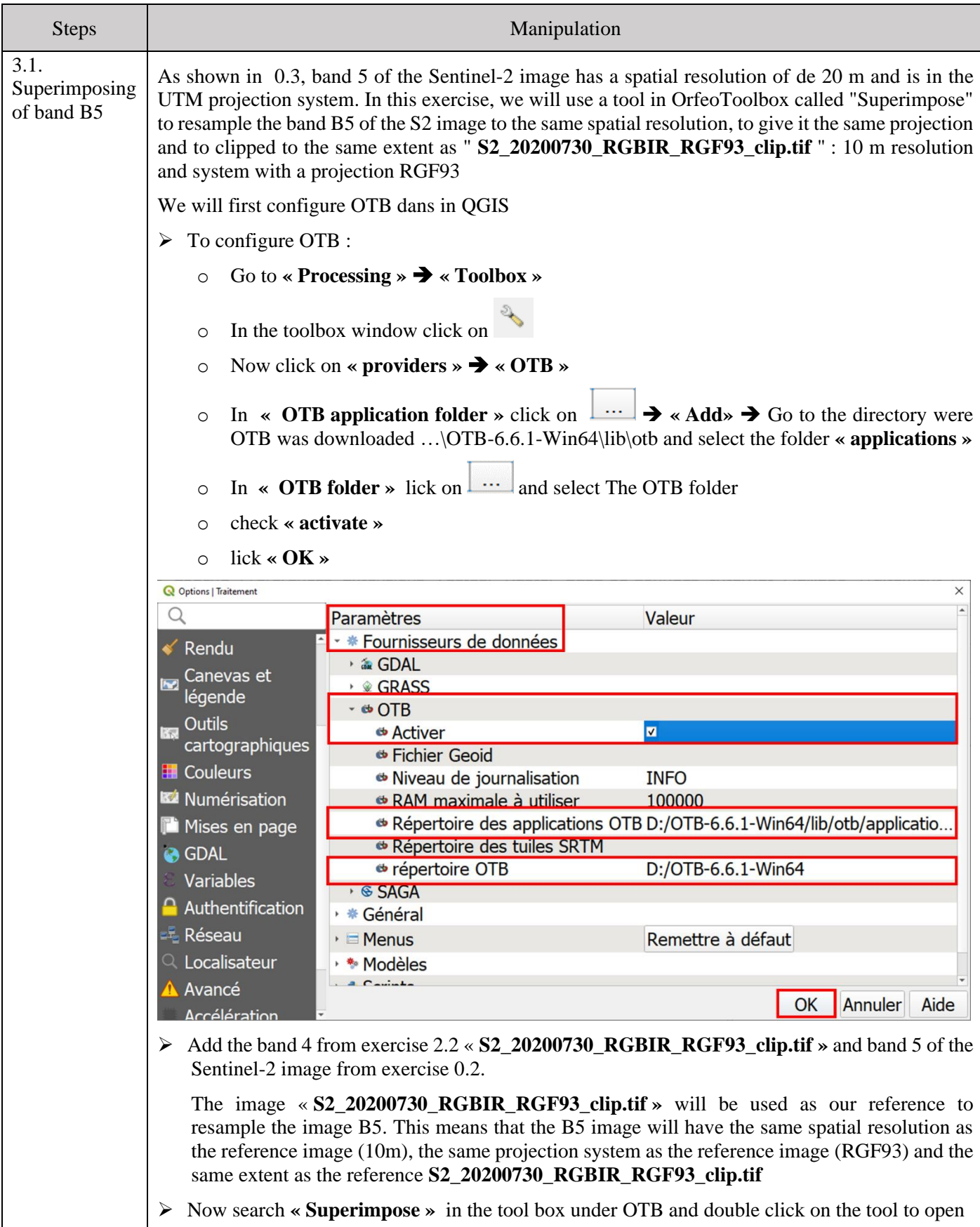

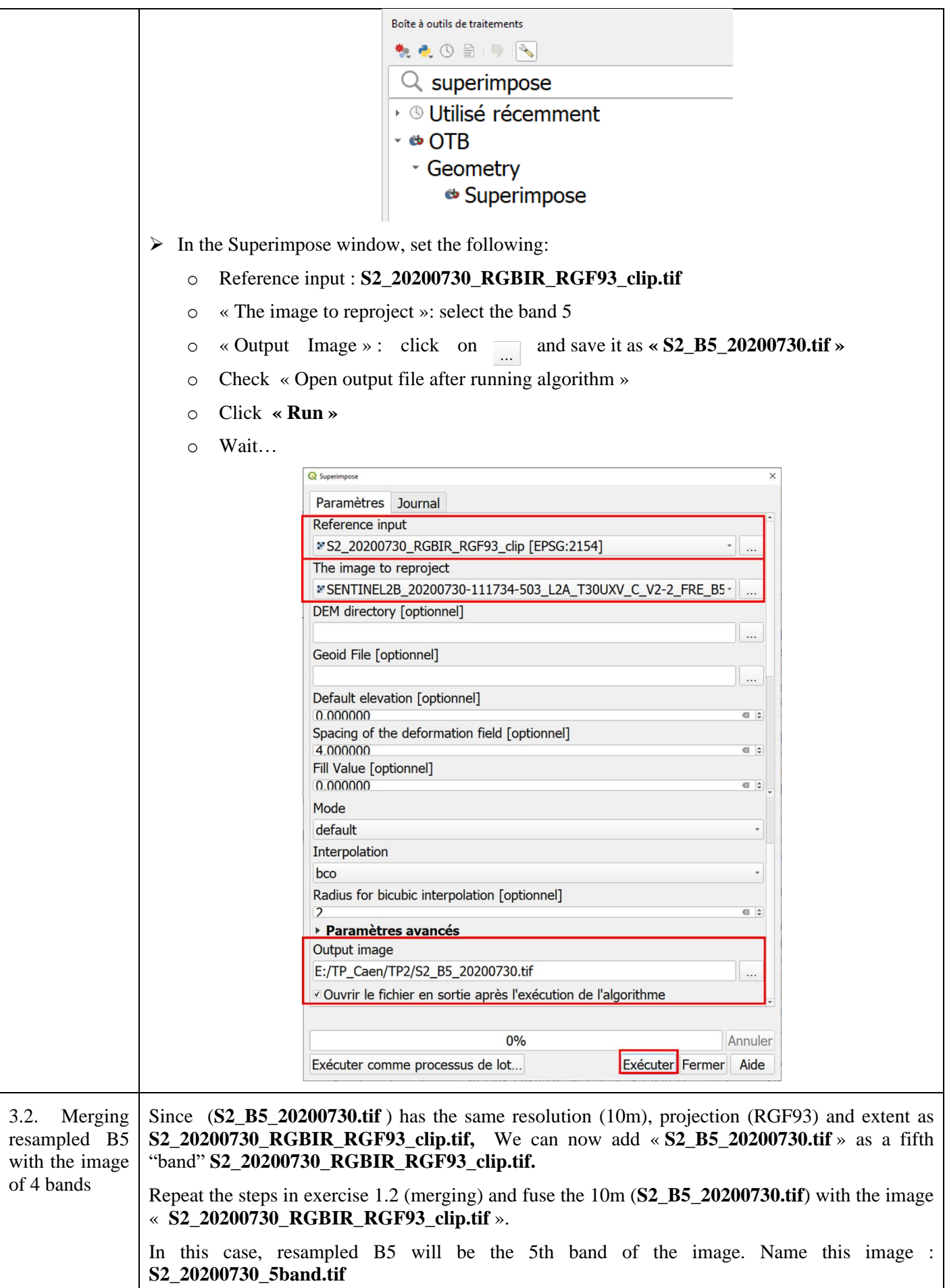

## **4. Vegetation index**

**Objective:** Apply the arithmetic operation between spectral bands to produce the vegetation index

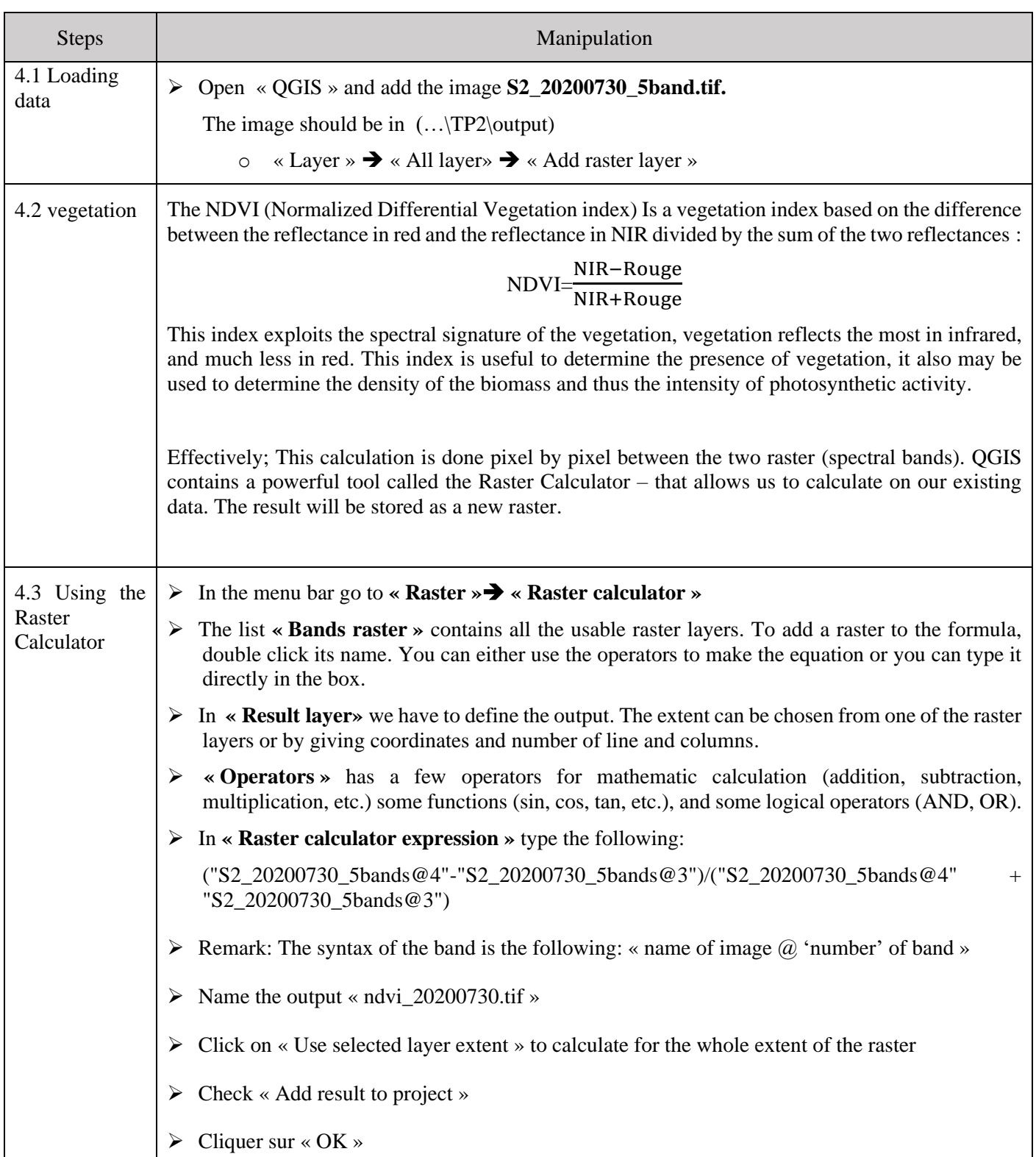

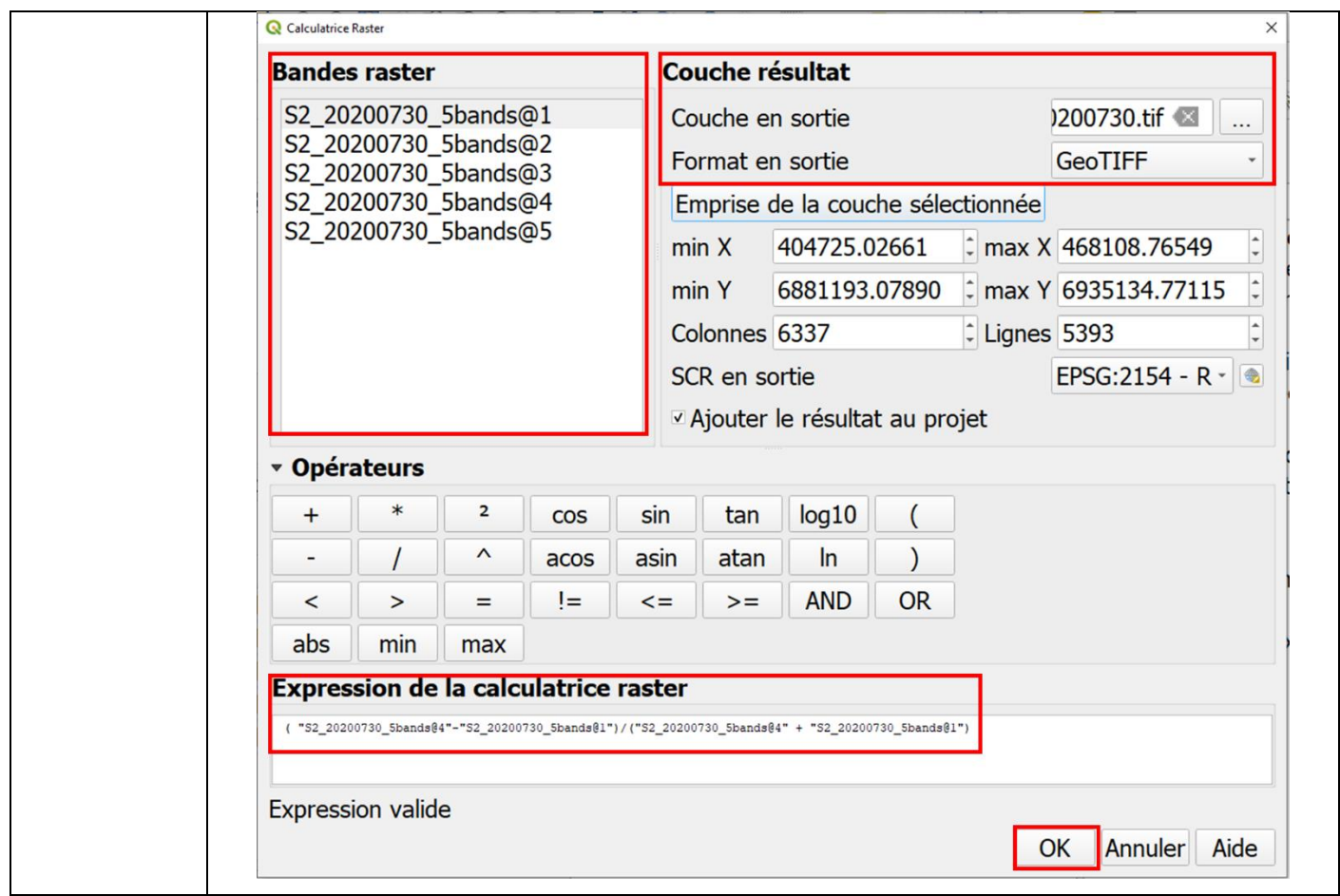

## **5. Zonal statistics**

**Objective:** The next objective is the calculate the zonal statistics from NDVI for the parcels

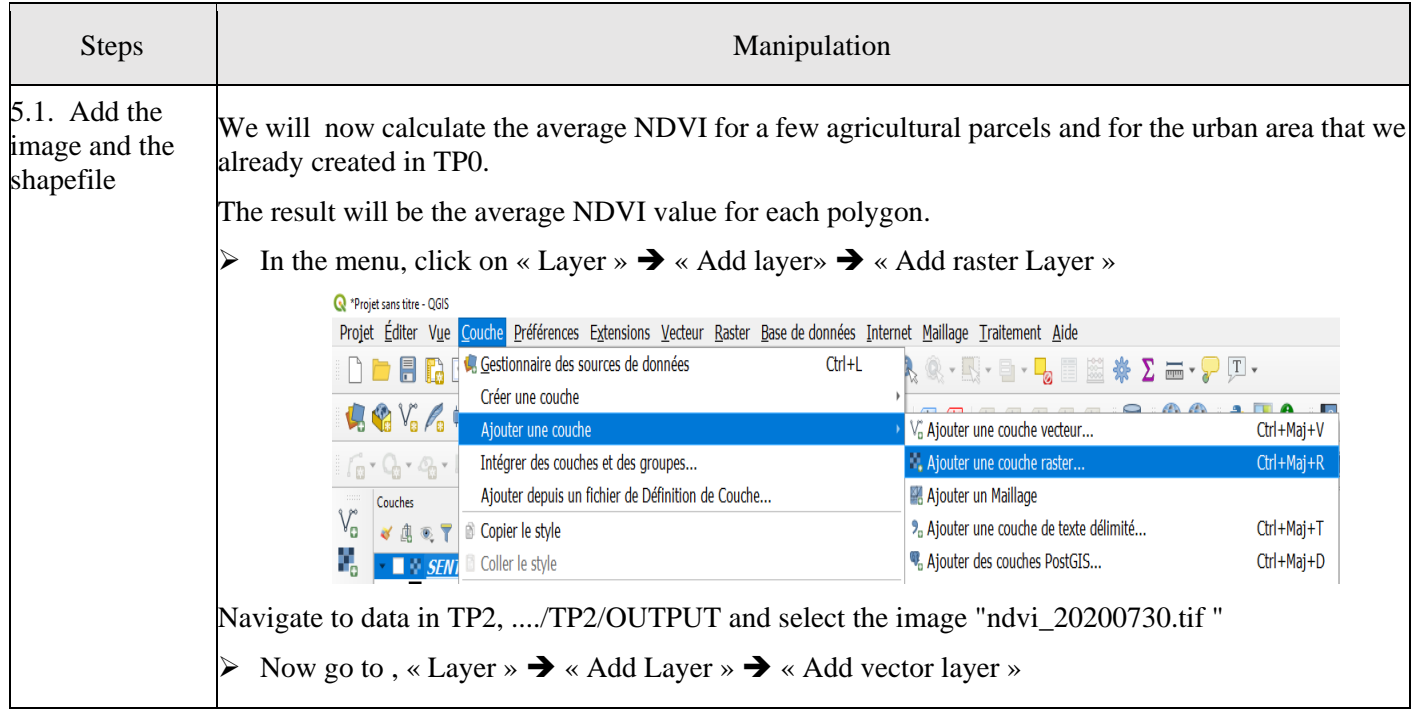

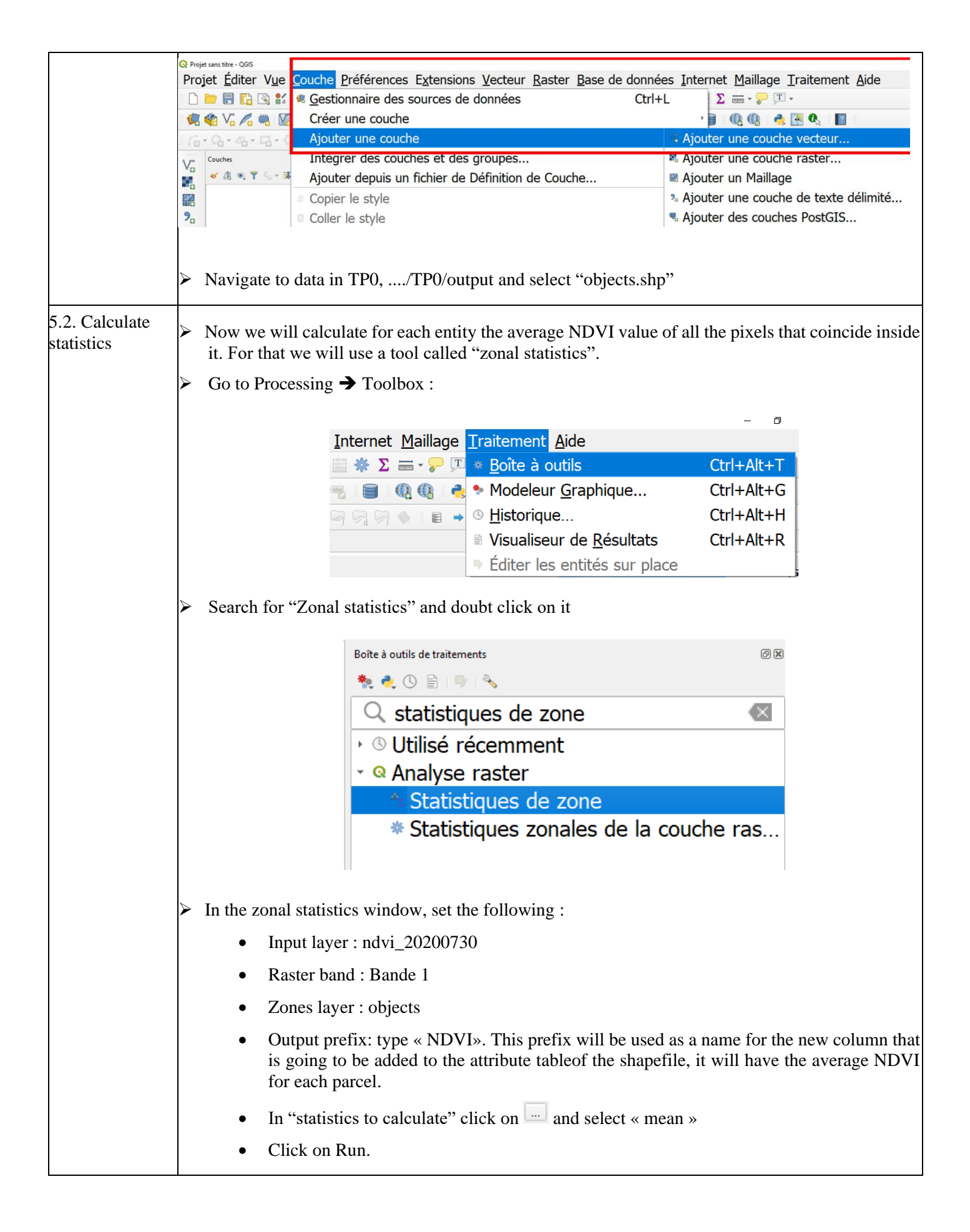

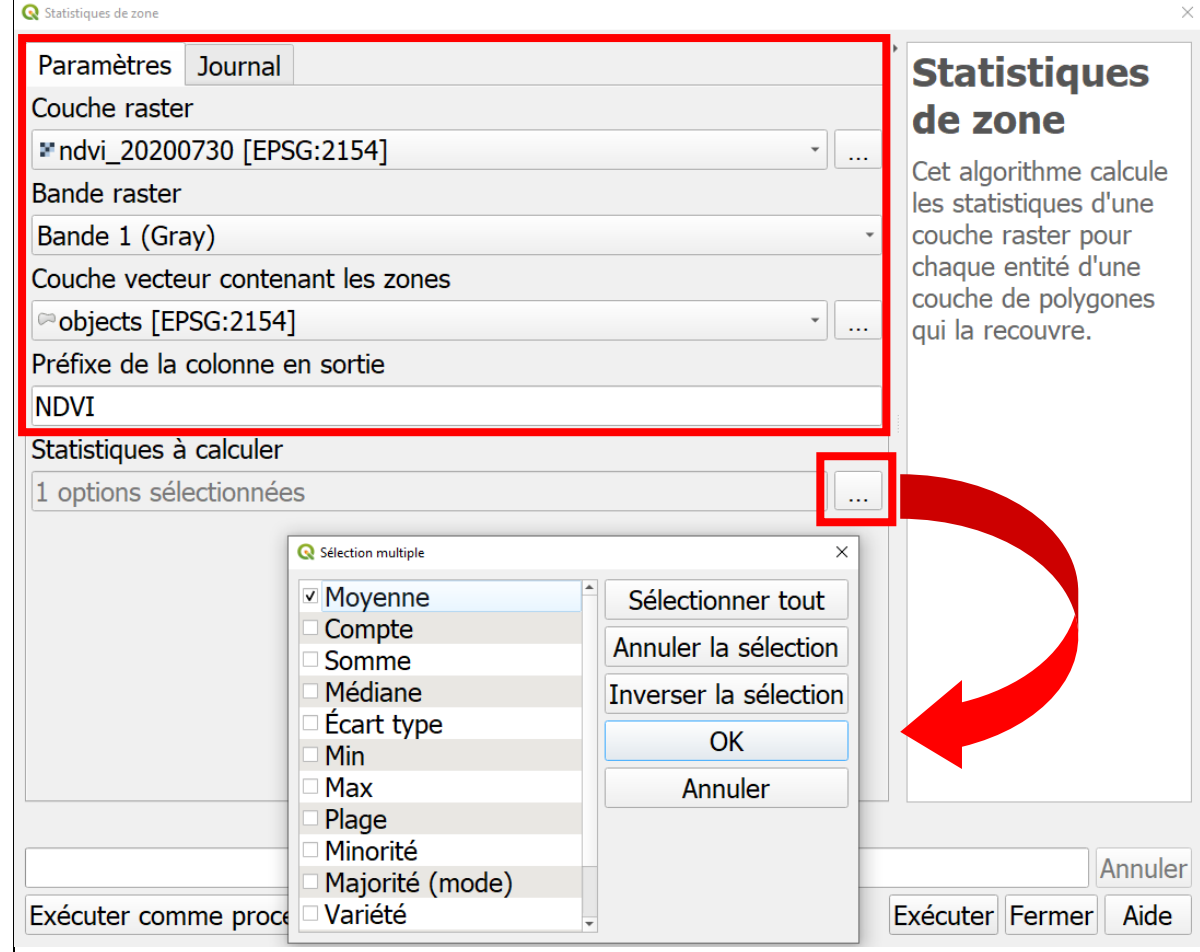

The column added to the attribute table of the shapefile will be called "NDVImean. It has the  $\triangleright$ average value of NDVI for each parcel.

➢ Open the attribute table of the shapefile to see the values.

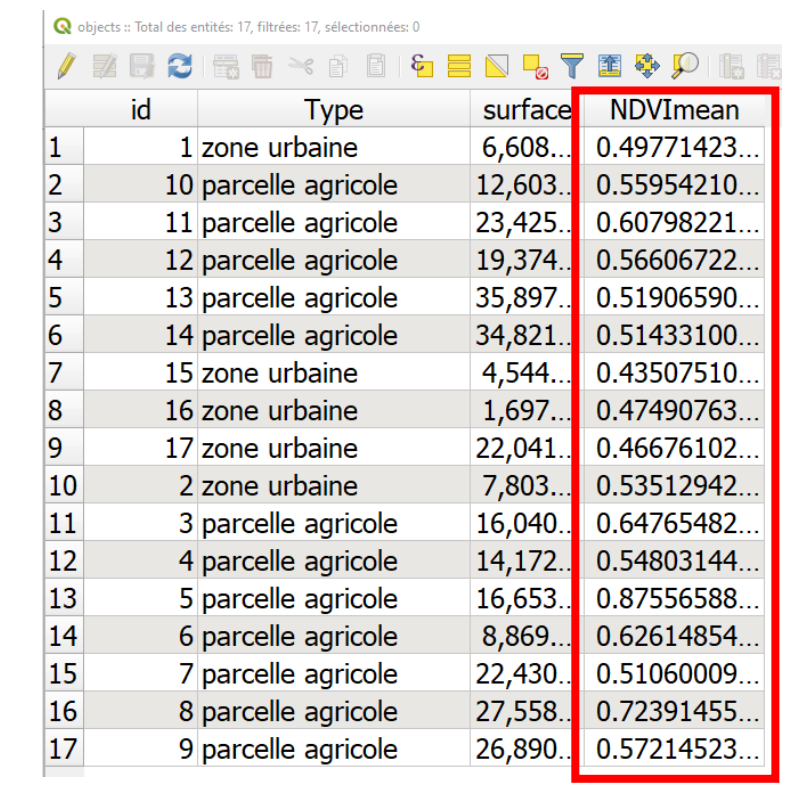

#### **6. Classifying the Land Cover by a multiband threshold**

**Objective:** Use different spectral bands (or channels) to extract the Land cover of the ground surface. And combine the result in a file.

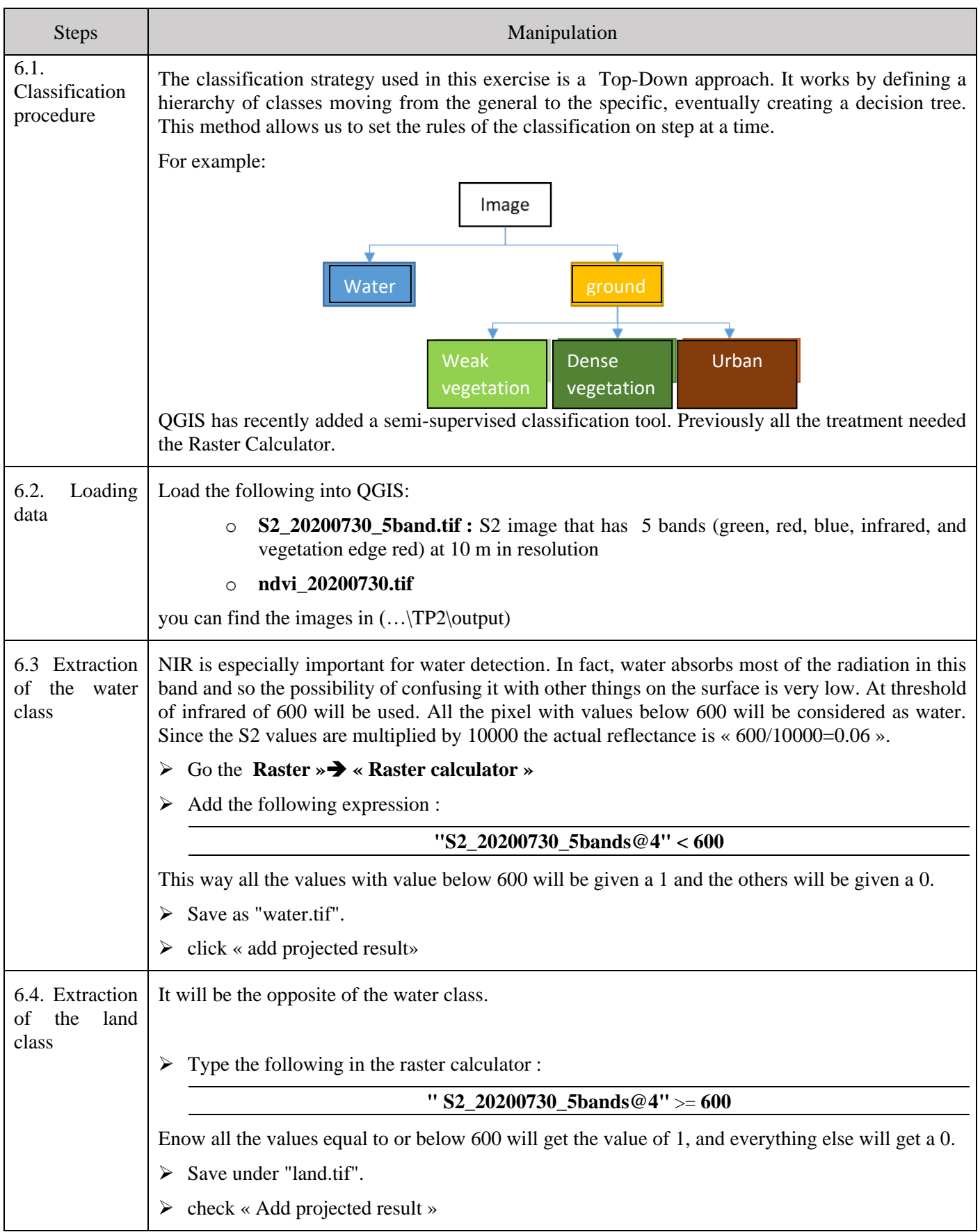

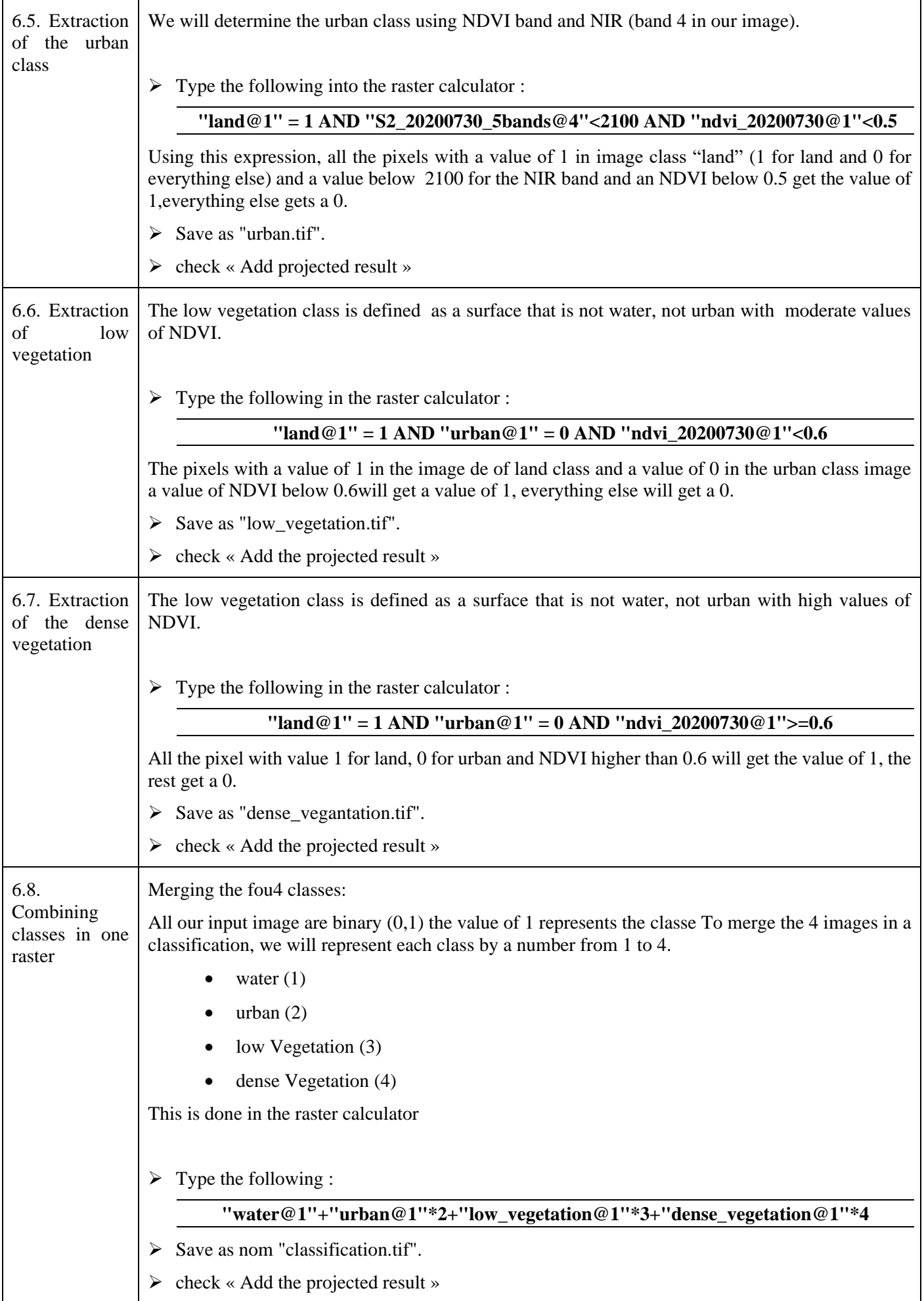

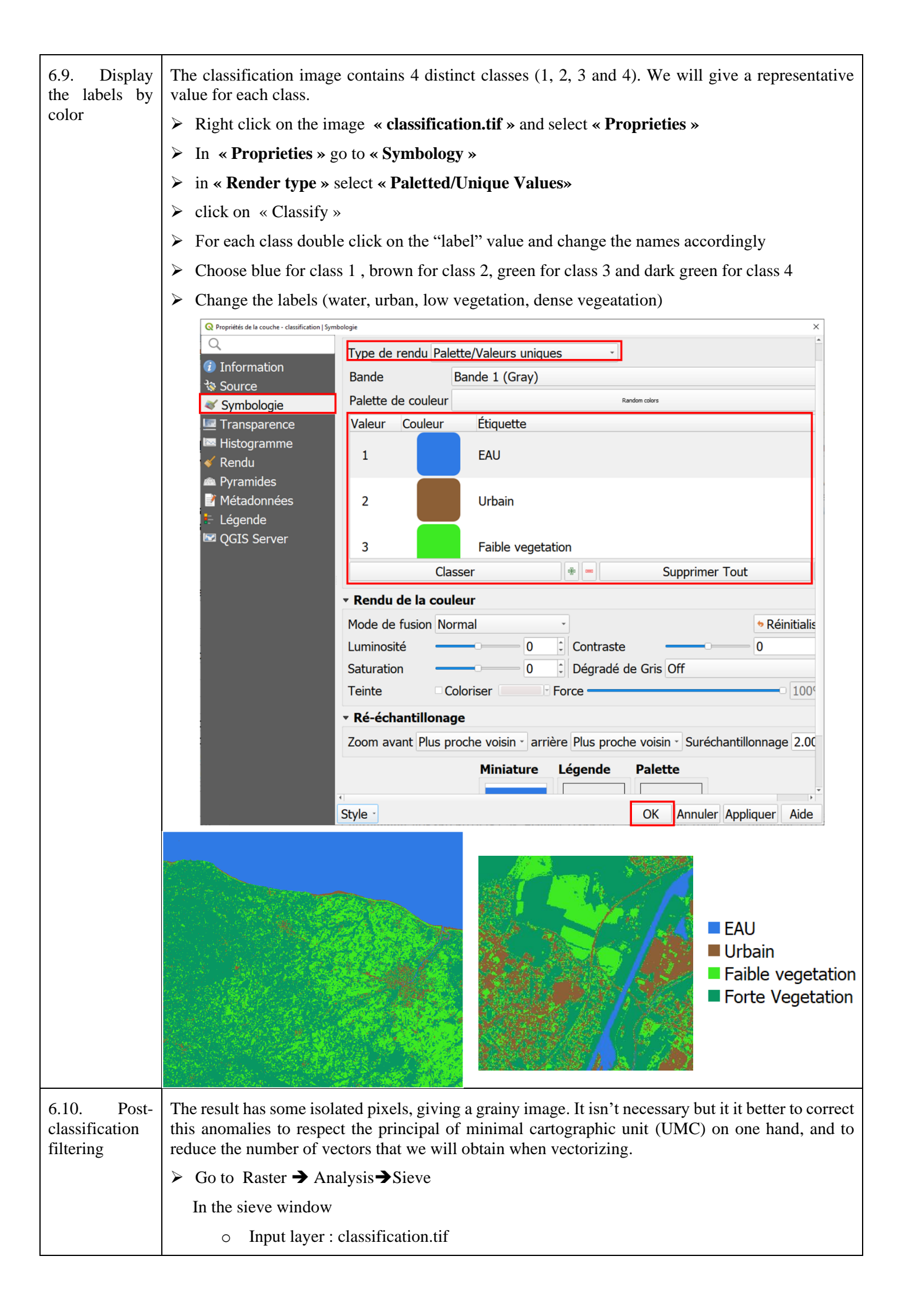

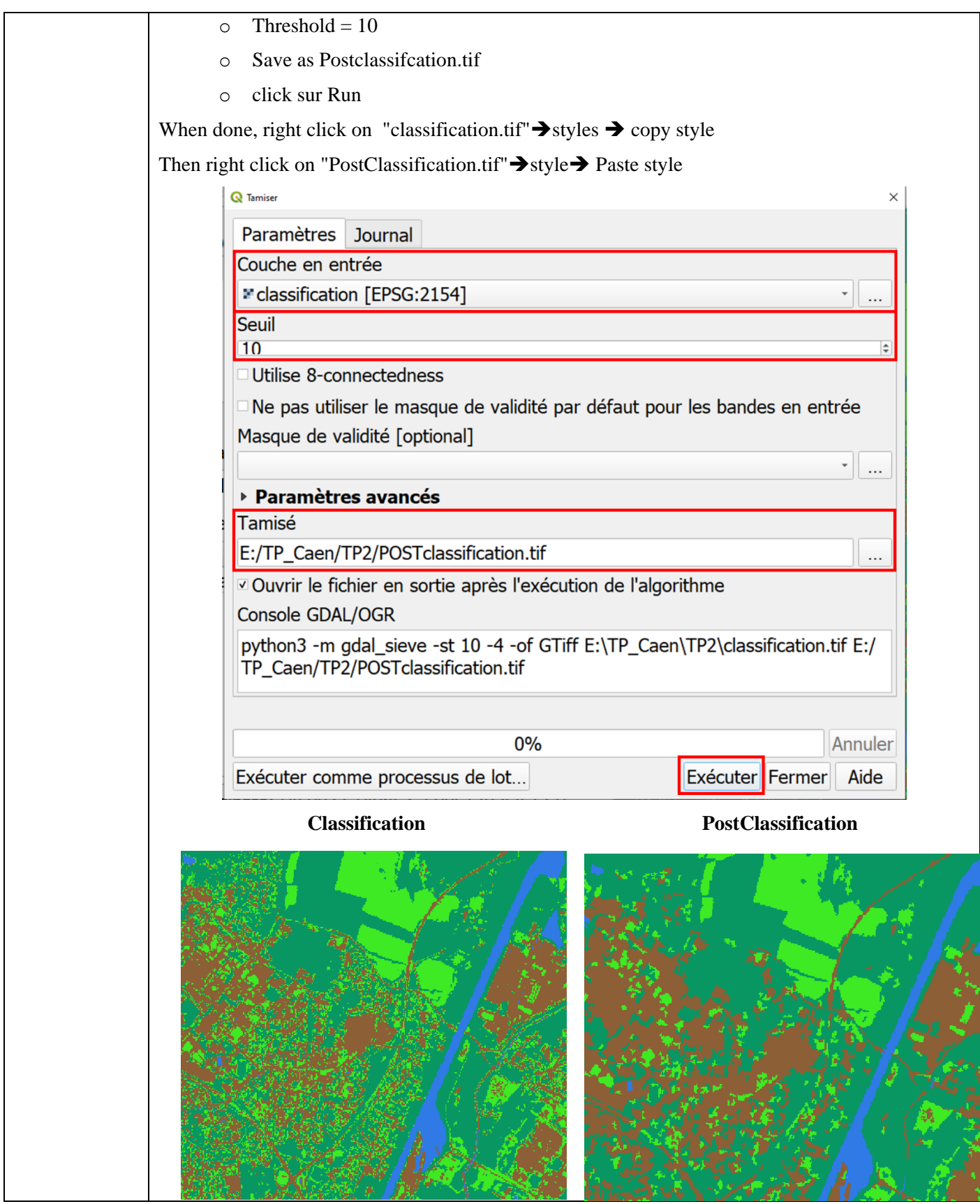